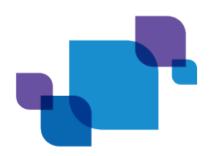

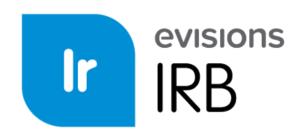

Online Protocol Creation, Submission, and Management

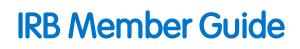

Product version 1.9.2 Last updated 9/7/2016

# Trademark, Publishing Statement, and Copyright Notice

© 1998-2016 Evisions, Inc. All rights reserved.

This software and related documentation are provided under a license agreement containing restrictions on use and disclosure and are protected by intellectual property laws. No part of this document may be reproduced, stored in or introduced into a retrieval system, or transmitted in any form or by any means (electronic, mechanical, photocopying, recording, or otherwise), or for any purpose, without the express written permission of Evisions, Inc.

The information contained herein is subject to change without notice and is not warranted to be error-free. Product features referenced herein for a period of time may not match product contents. Evisions, Inc. does not warrant that the functions contained in the software will meet your requirements or that the operation of the software will be uninterrupted or error free. Evisions, Inc. reserves the right to make changes and/or improvements in the software without notice at any time.

This software and documentation may provide access to or information on content, products, and services from third parties. Evisions, Inc. and its affiliates are not responsible for and expressly disclaim all warranties of any kind with respect to third-party content, products, and services. Evisions, Inc. and its affiliates will not be responsible for any loss, costs, or damages incurred due to your access to or use of third-party content, products, or services. Evisions, Inc. does not endorse the content or developer of any products or web sites mentioned.

All information in this guide is designed for instructional purposes only. Evisions, Inc. makes no guarantees regarding the accuracy or performance of any techniques used in this guide. Software configurations and environments may vary, and some techniques used in this guide may not operate efficiently under all configurations. This guide may contain examples of various technologies or products, which are the sole property and responsibility of their creators.

Trademarks are the property of the respective owners for any products mentioned herein.

## Table of Contents

| Introduction                                                                    |    |
|---------------------------------------------------------------------------------|----|
| What is Cayuse IRB?                                                             | 6  |
| System Requirements                                                             |    |
| Cayuse IRB Support Resources                                                    | 7  |
| In-Product Help                                                                 |    |
| Release Documentation                                                           |    |
| Tutorials                                                                       |    |
| Training Materials                                                              |    |
| Additional Resources                                                            |    |
| Logging In                                                                      |    |
| Navigating Cayuse IRB                                                           | 9  |
| Dashboard                                                                       |    |
| Studies and Submissions                                                         |    |
| Meetings                                                                        |    |
| Reporting                                                                       |    |
| Settings                                                                        |    |
| Tasks                                                                           |    |
| Notifications                                                                   |    |
| User Settings and Actions                                                       |    |
| Help                                                                            | 14 |
| Dashboard                                                                       |    |
| Studies and Submissions                                                         |    |
| Studies                                                                         |    |
| Submissions                                                                     |    |
| Searching for Studies or Submissions                                            |    |
| Tasks                                                                           |    |
| Notifications                                                                   | 21 |
| IRB Members                                                                     |    |
| Reviewing and Commenting on Submissions                                         |    |
| Using Checklists                                                                |    |
| Adding Comments                                                                 |    |
| Returning Submissions to the PI for Modifications                               |    |
| Comparing Two Versions of a Submission                                          |    |
| Making Decisions for Exempt and Expedited Reviews - Reviewers<br>Decision Types |    |
|                                                                                 |    |

| Meetings      |  |
|---------------|--|
| Board Members |  |

## Introduction

The Cayuse IRB Help is designed to answer questions about what certain items on a given screen are, what they do, how they function, and how you might use them. The content is intended to be functionally descriptive yet brief and to the point.

To access this help, click the **Help** link at the top of the screen in Cayuse IRB. You can search through the Help using the Contents and Index tabs, or type a search string in the box in the upper right.

If you cannot find an answer to your question here, you should review the <u>Cayuse IRB Support Resources</u> page, which contains links to many additional resources to help you with your questions and issues.

# What is Cayuse IRB?

The Cayuse Institutional Review Board (IRB) module is an easy-to-use system for electronically preparing, submitting, and routing studies for IRB approval. All information is stored in the cloud and can be accessed securely from any location, making it simple for multiple simultaneous users to view and share documents. Users receive electronic notifications whenever an action is required on their part, allowing the study to proceed smoothly through each step of the process from study creation to final approval.

#### Cayuse IRB:

- Provides a comprehensive electronic compliance solution.
- Tracks and manages initial submissions, modifications, reportable events, and continuing reviews in a single location.
- Eliminates the need for paper forms.
- Is accessed using a secure connection via your web browser.
- Helps to ensure timely submissions by automatically generating reminder notices for continuing reviews.
- Allows institutions to design custom forms that request only the information that is relevant to the study, based on information provided by the researchers.
- Allows multiple researchers and administrators to view and work with forms at the same time.
- Tracks and compares changes between different versions of a submission.
- Enables convenient and efficient coordination of meetings and distribution of meeting minutes.
- Links IRB submissions to funding proposals in the Cayuse SP module, if licensed.

#### System Requirements

Internet Explorer 9 or higher, Mozilla Firefox, Google Chrome, or Apple Safari. (Note: Safari is only provisionally supported at this time.)

## Cayuse IRB Support Resources

Evisions provides several sources of support for Cayuse IRB users, including in-product Help, tutorials, and release notes, and a support website with many useful resources.

### In-Product Help

The Cayuse IRB Help serves as a reference guide for all of the features in the software. You can access the help by going to **Help -> Open Help** in the menu. The Help contains a table of contents, an index, and a search feature.

#### **Release Documentation**

To view the release notes and release guides outlining the latest changes in Cayuse IRB, go to **Help -> Release Notes** within Cayuse IRB, or click here.

#### **Tutorials**

To see a brief overview of the updated user interface introduced in Cayuse IRB 1.6, go to Help -> View Dashboard Tutorial or Help -> View Visual Search Tutorial.

#### **Training Materials**

Evisions provides many training resources for Cayuse IRB, intended to help meet your training needs.

#### Additional Resources

The Evisions Support Center contains links to additional support resources:

- <u>HelpDesk</u> Technical Support website where you can open a support ticket, or search the knowledgebase.
- Knowledgebase Answers to common questions.
- Browser Support and Configuration assistance using your favorite browser with the Evisions Research Suite.
- IRB Support Provides links to this manual, the release guides, the Evisions blog, and the knowledgebase.

# Logging In

This is the login screen for the Evisions Research Suite applications.

|                             |             |                                             | Research             |
|-----------------------------|-------------|---------------------------------------------|----------------------|
| Welcome to th               | ne Evisions | Research S                                  | go to evisions.com 🚌 |
| Name<br>Password            | SIGN        | Problems or<br>questions?<br>Contact suppor | rt                   |
|                             |             |                                             |                      |
|                             |             |                                             |                      |
| © 2011-2014, Evisions, Inc. |             |                                             |                      |

Enter your username and password at the prompt. Then, click **Sign In** to launch Cayuse IRB.

# **Navigating Cayuse IRB**

### Dashboard

When you first log in to Cayuse IRB, the **Dashboard** screen presents you with a quick overview of any studies you are involved with or that require your attention.

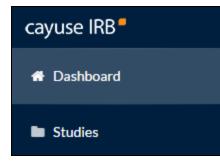

### **Studies and Submissions**

The **Studies** and **Submissions** screens list the studies and submissions that you have access to.

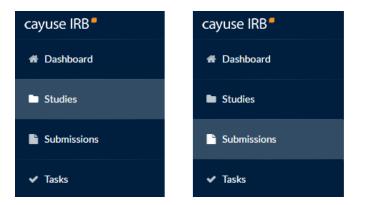

- IRB Users see all studies that they are involved with as PI, PC, Researcher, etc.
- **Organizational Approvers** see the studies that require their approval before proceeding.
- **IRB Members** see all studies that are or were assigned to them, or to the review board(s) they are a member of, for review.
- IRB Analysts and Admins can see all studies in the system.

### **Meetings**

The Meetings section allows IRB Analysts, Admins, and Members to view the calendar of scheduled IRB meetings. *IRB Users do not see the Meetings section.* 

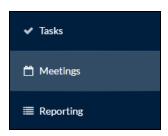

IRB Members can use the Meetings screen to access the studies that are assigned to their review board(s).

### Reporting

The **Reporting** section lets IRB Analysts and Admins create and download custom CSV reports containing various study details and audit information.

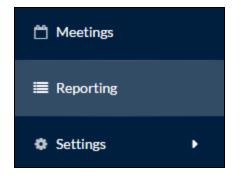

### Settings

The <u>Settings</u> section contains options for IRB Analysts and Admins to configure settings in the Cayuse IRB application, and to create templates for submissions, messages, and letters. Admins see additional areas of configuration that Analysts do not have. *IRB Users do not see the Settings section*.

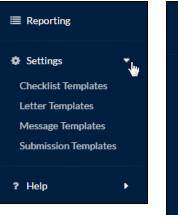

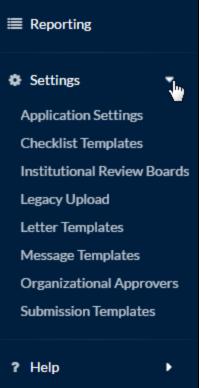

### Tasks

The <u>Tasks</u> screen lists the studies that are assigned to you, along with the task that you are responsible for. Completing a task advances a submission through the workflow.

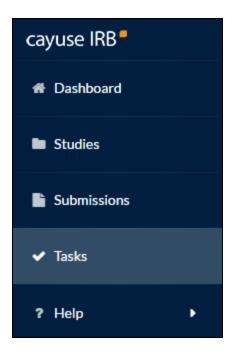

### **Notifications**

The **Notifications** icon at the top of the screen lets you see the system messages that have been sent to you regarding the submissions you are involved with. Click on the icon to display the list of notifications.

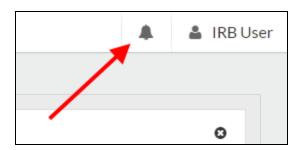

### **User Settings and Actions**

Clicking on your name in the upper right corner of Cayuse IRB displays a dropdown menu with two options.

| cayuse IRB  | ≡  |                         | Dashboard |   |          |          |            |   |           |                         |  |
|-------------|----|-------------------------|-----------|---|----------|----------|------------|---|-----------|-------------------------|--|
| 🖶 Dashboard |    | <b>1y Role:</b> Analyst | •         |   |          |          |            |   | USER SETT | INGS                    |  |
|             | IM | iy kole: Analyst        | •         |   |          |          | Analyst    | 2 | 🚖 Fav     | 🚖 Favorite Role Analyst |  |
| Studies     |    |                         |           |   |          |          | Researc    |   | USER ACT  | IONS                    |  |
| Submissions |    |                         | 118       |   | 26       | <b>~</b> | Reviewe    |   | ල් Log    | Out                     |  |
|             |    |                         | In-Draft  | Ш | Awaiting | $\Box$   | Pre-Review |   | Und       | er Review               |  |
| ✓ Tasks     |    |                         |           | _ | Approval |          |            |   |           |                         |  |
|             |    |                         |           |   |          |          |            |   |           |                         |  |

**User Settings - Favorite Role** - If you have more than one user role (such as *Analyst* and *Reviewer* for someone who is both an IRB Analyst and a member of a review board), certain screens (such as the dashboard) display different information depending on your role. These screens have a dropdown in the upper left that allows you to select which user role you are currently working as. The Favorite Role option in the user menu allows you to specify a default role which will be selected each time you log in to IRB.

User Actions - Log Out - Log out of Cayuse IRB.

## Help

You can click on the **Help** menu at any time to launch this in-product Help, or to view the release notes for this and all previous versions of Cayuse IRB. The Help menu also contains tutorials that explain the Dashboard screen, and how to search for studies and submissions.

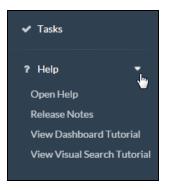

Clicking the small 🔞 icons throughout Cayuse IRB open the Help to the page with information relating to that part of the application.

# Dashboard

When you first log in to Cayuse IRB, you will be taken to your **Dashboard**. This screen displays an overview of all the studies you are involved with or that require your attention, and offers a quick way to view and filter studies, submissions, and tasks.

The dashboard looks different depending on your user role. An IRB User will see their studies, tasks and submissions:

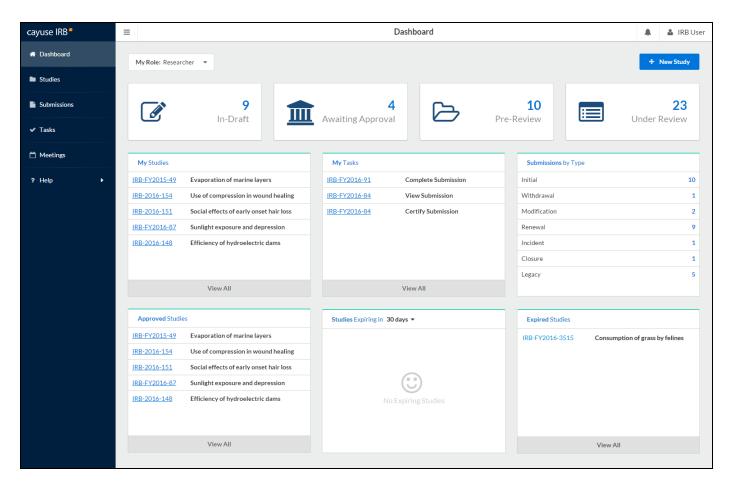

Instead of the list of their studies, the IRB Analyst can toggle between a list of all unassigned submissions, and all submissions that are assigned to them. The Analyst also has a list of all submissions that are currently under review, and can see a miniature meetings calendar.

| ayuse IRB   | =                                                | Dashboard                                 |                     | 🌲 🛔 IRB Anal                  |
|-------------|--------------------------------------------------|-------------------------------------------|---------------------|-------------------------------|
| Dashboard   | My Role: Analyst 🔹                               |                                           |                     | + New Study                   |
| Studies     |                                                  |                                           |                     |                               |
| Submissions |                                                  |                                           | 49                  | 105                           |
| ✓ Tasks     | In-Draft                                         | Awaiting Approval                         | re-Review           | Under Review                  |
| ) Meetings  | Submissions that are Unassigned 🔻                | My Tasks                                  | Submissions by Type |                               |
| E Reporting | IRB-2016-149 Use of compression in wound healing | IRB-2016-157 Complete Post Review         | Initial             | 294                           |
|             |                                                  | IRB-FY2016-92 Complete Analyst Pre-Review | Withdrawal          | 32                            |
| Settings    |                                                  | IRB-2016-149 Assign Analyst               | Modification        | 74                            |
| Help 🕨      |                                                  | IRB-2016-145 Complete Post Review         | Renewal             | 39                            |
|             |                                                  | IRB-FY2015-350 Complete Post Review       | Incident            | 24                            |
|             |                                                  |                                           | Closure             | 22                            |
|             | View All                                         | View All                                  | Legacy              | 20                            |
|             |                                                  |                                           |                     |                               |
|             | Submissions under review                         | Studies Expiring in 30 days ▼             | My Meetings         |                               |
|             | 51                                               | IRB-FY2015-15 Review of obesity studies   |                     | ber 2015 ><br>/ed Thu Fri Sat |
|             | Full Board Reviews                               |                                           |                     | 28 29 30 31                   |
|             |                                                  |                                           |                     | • 04 05 06 07                 |
|             | ₹ 30<br>Expedited Reviews                        |                                           |                     | 11 12 13 14                   |
|             |                                                  |                                           |                     | •<br>18 19 20 21              |
|             | <b>1</b> 6                                       |                                           | 22 23 24 :          | 25 26 27 28                   |
|             | Exempt Reviews                                   | View All                                  | <b>29 30</b> 01     | 02 03 04 05                   |

- The four status buttons across the top allow you to run quick filters on submissions which have the selected status. For instance, clicking on the **In Draft** button takes you to the Submissions page and displays all of the submissions that are currently in draft (status = Unsubmitted or status = Reopened).
- Clicking on a review type in the Analyst's Submissions under review pane takes you to the Submissions screen and automatically searches for submissions with the selected review type.
- Clicking on the IRB number for a submission, study, or task takes you to the Submission or Study Details screen for that submission or study.
- The **Submissions by Type** pane displays the counts of each submission type for all active studies. It does not include submissions for archived studies, or administrative closure/withdrawal submissions.
- Calendar dates with a green dot have a meeting scheduled on that date. Click on the date to bring up the details of the meeting(s) scheduled on that day.

## **Studies and Submissions**

### **Studies**

The **Studies** screen lists all of the studies that you have access to. For IRB Users, this means all of the studies that you have created or are involved in as a researcher. Organizational Approvers see the studies that have been assigned to them for review. IRB Members see the studies that have been assigned to them or to their review board(s). IRB Analysts and Admins can view all studies in the system.

| cayuse IRB  | Ξ | ≣                        |                                                 | Studies          |            |            | A IRB Use     |
|-------------|---|--------------------------|-------------------------------------------------|------------------|------------|------------|---------------|
| 🖶 Dashboard |   | Active Archive           |                                                 |                  |            |            | + New Study   |
| Studies     |   |                          |                                                 |                  |            |            |               |
| Submissions |   | <b>Q</b> Click to search |                                                 |                  |            |            | ٥             |
| ✓ Tasks     |   | IRB#                     | Study Title                                     | Status           | PI         | Exp Date   | Create Date 🔻 |
| ? Help 🕨    |   | IRB-FY2016-3559          | Social effects of early onset hair loss         | Approved         | IRB User   | 04-07-2017 | 02-26-2016    |
|             |   | IRB-FY2016-3557          | Use of compression in wound healing             | Requires Changes | IRB User   | N/A        | 02-26-2016    |
|             |   | IRB-FY2016-3522          | Extracurricular activities and perceived stress | Under Review     | IRB User 2 | N/A        | 02-26-2016    |
|             |   | IRB-FY2016-3524          | Internet use of adolescent Americans            | Under Review     | IRB User 2 | N/A        | 02-26-2016    |
|             |   | IRB-FY2016-3516          | Social habits of Primolius maracona             | Approved         | IRB User   | 02-09-2017 | 02-10-2016    |
|             |   |                          |                                                 | 1-5 of 5         |            |            |               |
|             |   |                          | +                                               | 1 >              |            |            |               |

You can sort the list of studies by expiration date or creation date. To sort on a column, click on its header.

#### Study Statuses

There are 11 different statuses that a study can be in:

- Approved Study has been approved by the Compliance Office and/or Review Board.
- **Closed** Study is no longer in progress.
- Disapproved After being reviewed, the study was not approved by the Compliance Office/review board.
- **Expired** The study has passed its expiration date without being renewed.
- Legacy Optional status that can be used when importing legacy submissions, in place of "Approved".
- Requires Changes The Compliance Office has requested modifications to the study in order for it to be approved.
- Submitted The PI has sent a submission to the Compliance Office and it is awaiting review.
- Suspended Used when an incident has occurred to place the study on hold until further notice. The research team must submit a
  modification in order to remove the suspension.
- Under Review The Compliance Office and/or Review Board is currently reviewing the study.
- Unsubmitted The study has not yet been sent to the Compliance Office for review.
- Withdrawn The research team has submitted a withdrawal for this study and no longer wishes to pursue it.

The Studies screen is divided into two tabs, **Active** and **Archive**. The Active tab displays all of the studies that are currently active within Cayuse IRB. The Archive tab lists studies that have been closed, disapproved, or withdrawn.

| cayuse IRB  | ≡                        |                                 | Stu                  | dies   |          |              | 🜲 🔒 IRB User  |
|-------------|--------------------------|---------------------------------|----------------------|--------|----------|--------------|---------------|
| 🖶 Dashboard | Active Archive           |                                 |                      |        |          |              | + New Study   |
| Studies     |                          |                                 |                      |        |          |              |               |
| Submissions | Q O Archived Within :    |                                 |                      |        |          |              | 0             |
| ✓ Tasks     | <u>1 year</u><br>2 years | - fby                           |                      | Status | Ы        | Archive Date | Create Date 👻 |
|             | <u>3 years</u>           |                                 |                      | Closed | IRB User | 01-05-2016   | 02-26-2014    |
| ?Help →     | IRB-FY2014-1113          | Effects of sunlight on seasona  | I affective disorder | Closed | IRB User | 01-05-2016   | 02-26-2014    |
|             | IRB-FY2014-2884          | Depression in first-year colleg | ge students          | Closed | IRB User | 01-26-2016   | 01-26-2014    |
|             |                          |                                 | 1-3                  | of 3   |          |              |               |
|             |                          |                                 | <b>+</b> :           | 1 >    |          |              |               |

#### **Submissions**

Each study can have one or more <u>submissions</u> associated with it. When you first create a study, you must begin by creating an *Initial* submission (or a *Legacy* submission if the study was imported from a previous system). The **Submissions** screen lists all of the submissions relating to the studies that you have access to.

Note that some of the submissions are different types of submissions for the same study. For instance, an initial submission that was later followed up by a modification submission for that study.

| cayuse IRB  | = | =                        |                                                         | Sub              | missions       |            |                        |                                  | 🜲 🔹 IRB Use   |
|-------------|---|--------------------------|---------------------------------------------------------|------------------|----------------|------------|------------------------|----------------------------------|---------------|
| # Dashboard |   |                          |                                                         |                  |                |            |                        |                                  |               |
| Studies     |   | <b>Q</b> Click to search |                                                         |                  |                |            |                        |                                  | O             |
| Submissions |   | IRB#                     | Submission                                              | Status           | Review<br>Type | Ы          | My Assignment          | Decision                         | Create Date 🔻 |
| ✓ Tasks     |   | IRB-FY2016-3559          | Social effects of early onset hair loss<br>Initial      | Review Complete  | Full           | IRB User   | Principal Investigator | Approved<br>11-24-2016           | 03-09-2016    |
| ? Help      | • | IRB-FY2016-3559          | Social effects of early onset hair loss<br>Modification | Under Review     | Expedited      | IRB User   | Principal Investigator |                                  | 03-09-2016    |
|             |   | IRB-FY2016-3557          | Use of compression in wound healing<br>Initial          | Review Complete  | Full           | IRB User   | Principal Investigator | Exempt<br>11-23-2016             | 03-09-2016    |
|             |   | IRB-FY2016-3524          | Internet use of adolescent Americans<br>Initial         | Under Pre-Review | Full           | IRB User 2 | Primary Contact        | Return to PI                     | 03-02-2016    |
|             |   | IRB-FY2016-3557          | Use of compression in wound healing<br>Modification     | Under Review     | Full           | IRB User   | Principal Investigator | Not Reviewed                     | 03-02-2016    |
|             |   | IRB-FY2016-3516          | Social habits of Primolius maracona<br>Modification     | Review Complete  | Exempt         | IRB User   | Principal Investigator | No Human<br>Subjects<br>Research | 02-25-2016    |
|             |   | 25 per page              | •                                                       |                  | 1-6 of 6       |            |                        |                                  | ← 1 →         |

You can resort the list of submissions by creation date in ascending or descending order by clicking on the column header.

## Searching for Studies or Submissions

To filter the list of studies or submissions, click in the search box and select the attribute you wish to filter by. You can also simply enter your search term(s) to search all available fields.

| cayuse IRB  | =                      |                                                                                                    |                 | Studies          |            |            | 🌲 🛔 IRB U     |
|-------------|------------------------|----------------------------------------------------------------------------------------------------|-----------------|------------------|------------|------------|---------------|
| Dashboard   | Active Archive         |                                                                                                    |                 |                  |            |            | + New Study   |
| Studies     | 9                      |                                                                                                    |                 |                  |            |            | 0             |
| Submissions |                        |                                                                                                    |                 |                  |            |            | U             |
| . – .       | All<br>Expiring Within |                                                                                                    |                 | Status           | PI         | Exp Date   | Create Date 🔻 |
| ✓ Tasks     | IRB#                   | - China - China - Chin | loss            | Approved         | IRB User   | 04-07-2017 | 02-26-2016    |
| ? Help →    | <u>PI</u>              |                                                                                                    | aling           | Approved         | IRB User   | 04-06-2017 | 02-26-2016    |
|             | Status<br>Study Title  |                                                                                                    | erceived stress | Requires Changes | IRB User 2 | N/A        | 02-26-2016    |
|             | IRB-FY2016-3524        | Internet use of adolescent Ame                                                                                                    | ricans          | Under Review     | IRB User 2 | N/A        | 02-26-2016    |
|             | IRB-FY2016-3516        | Social habits of Primolius mara                                                                                                    | cona            | Approved         | IRB User   | N/A        | 02-10-2016    |
|             | 25 per page            | •                                                                                                    |                 | 1-5 of 5         |            |            | ← 1 →         |

Once you select a value, you will see a second list of suggestions for values to search for. You can choose a value from this list, or free type your own.

| Q O Expiring Within: |        |          |          |            | O             |
|----------------------|--------|----------|----------|------------|---------------|
| 30 days<br>60 days   | _      | Status   | Ы        | Exp Date   | Create Date 🔻 |
| <u>90 davs</u>       | ·loss  | Approved | IRB User | 04-07-2017 | 02-26-2016    |
| Expired              | ealing | Approved | IRB User | 04-06-2017 | 02-26-2016    |

If desired, you can add additional search filters by clicking in the white space in the search bar. When finished, press enter to search.

| cayuse IRB  | ≡ |                             |                                         | Studies  |          |          |            |      | 🛔 IRB User |
|-------------|---|-----------------------------|-----------------------------------------|----------|----------|----------|------------|------|------------|
| 🖀 Dashboard |   | Active Archive              |                                         |          |          |          |            | + N  | lew Study  |
| Studies     |   |                             |                                         |          |          |          |            |      |            |
| Submissions |   | Q O Expiring Within: 1 year |                                         |          |          |          |            |      | 0          |
| ✓ Tasks     |   | IRB#                        | Study Title                             |          | Status   | PI       | Exp Date   | Crea | ate Date 🔻 |
| • TUSKS     |   | IRB-FY2016-3559             | Social effects of early onset hair loss |          | Approved | IRB User | 04-22-2016 | 04-2 | 3-2015     |
| ?Help 🕨     |   | 25 per page                 |                                         | 1-1 of 1 |          |          |            | ÷    | 1 >        |
|             |   |                             |                                         |          |          |          |            |      |            |

To go to a study or submission, click anywhere in that row.

## Tasks

Whenever a study changes state, Cayuse IRB assigns one or more *tasks* to various users. For example, when a researcher first saves a new submission, the system assigns them a "complete submission" task. The task assignments tell you what you need to do next in order to proceed with the submission.

The **Tasks** screen lists all of the tasks that are currently assigned to you. Click on any task to open the submission associated with that task.

| cayuse IRB  | ≡           |                                 | Tasks                                   |            |               | IRB Analyst   |
|-------------|-------------|---------------------------------|-----------------------------------------|------------|---------------|---------------|
| 🖷 Dashboard | My Role: An | alyst 👻                         |                                         |            |               |               |
| Studies     |             |                                 |                                         |            |               |               |
| Submissions | Q Click to  | o search                        |                                         |            |               | 0             |
| ✓ Tasks     | IRB#        | Task                            | Study                                   | Submission | My Assignment | Tasked Date 💌 |
|             | IRB-FY2016  | -53 Complete Post Review        | Use of compression in wound healing     | Initial    | Analyst       | Today         |
| 🗂 Meetings  | IRB-FY2016  | -51 Complete Analyst Pre-Review | Social effects of early onset hair loss | Initial    | Analyst       | 10-21-2015    |
| ≣ Reporting | IRB-FY2016  | 20 Complete Post Review         | Prevalence of allergies in cat owners   | Initial    | Analyst       | 08-11-2015    |
| Settings    | IRB-FY2016  | -9 Assign Analyst               | Attitudes and perceptions of GM wheat   | Withdrawal | Analyst       | 08-11-2015    |
| ? Help      | 25 per page |                                 | 1-4 of 4                                |            |               | ← 1 →         |

If you have more than one user role-- for instance, you are an IRB Analyst but sometimes review submissions as well-- the task list only shows tasks that pertain to your currently-selected role. To change your user role, use the Role dropdown at the top of the screen.

When you complete a task, it is removed from your task list. You may then see another task assigned to you for the next step in the process, or another user may receive a task depending on where the submission is in the workflow.

Depending on how your IRB Administrator has configured the application, you may receive email notifications for tasks at periodic intervals. Administrators can specify how frequently to send reminder emails for outstanding tasks via the <u>Application Settings</u> screen.

The task list for the IRB Analyst above shows several studies that are waiting to be assigned to an Analyst. Assigning the study to a particular Analyst for review is the next step, and these tasks will appear in all IRB Analysts' task lists until this is done.

## Notifications

The **Notifications** icon shows you a list of all the messages you have received regarding one of your studies. In the example below, this IRB User has received notifications for several studies. The notifications for the first three studies indicate that various submissions have been received by the IRB office. The fourth notification pertains to a study that has expired. You will get a notification whenever one of your studies requires some action by a different user or user role.

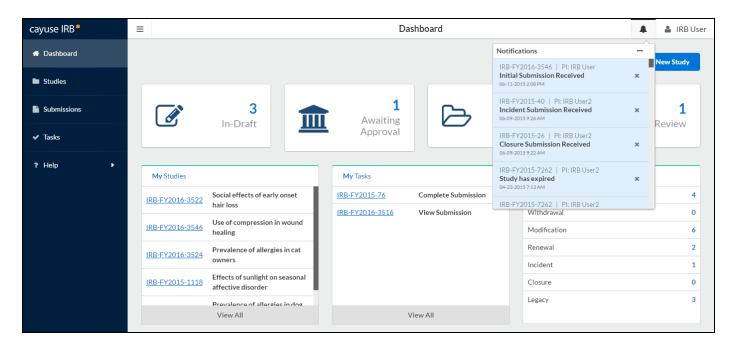

Notifications are sent:

- To the PI when the submission has been sent to them for certification.
- To the PI and PC, when their submission has been received by the Compliance Office.
- To the Organizational Approver(s) when a submission requires approval.
- To the IRB Analyst when a new submission requires Analyst assignment.
- To the previous IRB Analyst, when a submission is reassigned to another Analyst
- To the IRB Analyst when an expedited review is complete.
- To the board members or reviewers when a submission requires their review.
- To the PI and PC when a study is expiring or has expired.
- To the primary and/or secondary reviewer(s), when an Analyst has added a comment to the submission.

Many of these notifications are also sent via email to ensure the recipient sees the message in a timely manner. In particular, the PI and other contacts listed on the submission receive emailed notifications whenever the submission moves to a new step in the workflow (when it is reviewed and approved, returned to the PI, etc.).

Clicking on a notification takes you to the submission that notification pertains to. Viewed notifications are no longer highlighted in the Notifications list. You can delete notifications from the list by clicking the **X** icon next to that notification, or use the ... menu to mark all notifications read or to delete all notifications.

#### **Customizing Notifications**

IRB Analysts and Admins have the ability to customize all of the notifications and emails that are sent out by Cayuse IRB via the <u>Message</u> <u>Templates</u> screen in the Settings section. Customization options include editing the text of the message, controlling which users receive it, or disabling certain types of notifications.

## **IRB Members**

IRB Members may be asked to review a submission as part of a full board review, or may be selected to do an expedited/exempt review for submissions that meet these criteria.

The IRB Member's role is as follows:

- 1. Review and comment on submissions assigned to the IRB or to individual IRB Members.
- 2. Ensure reviewer checklist is complete, if checklists are enabled for your institution.
- 3. Discuss submission at a scheduled IRB meeting, or make decisions for exempt/expedited reviews.

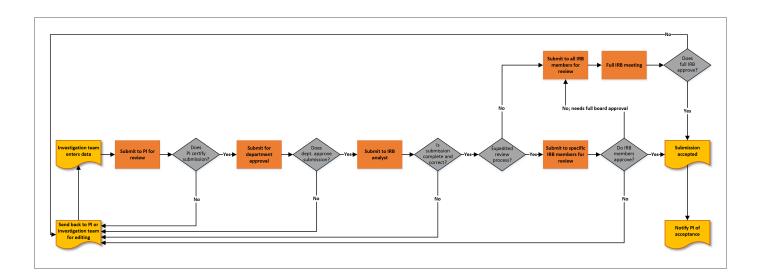

### **Reviewing and Commenting on Submissions**

The **Review** button lets the IRB Analyst or Member whom the submission is assigned to view the submission and add any notes or attachments necessary. Comments can be used to communicate with the investigation team and request changes or additional information, or they can be hidden so that only the compliance office and IRB members can see them.

| cayuse IRB  | ≡                                                 | Submiss                                      | ion Details               | 🌲 🛛 🛔 IRB Analyst                                        |
|-------------|---------------------------------------------------|----------------------------------------------|---------------------------|----------------------------------------------------------|
| 🖀 Dashboard | Studies / Study Details / Submission              | Details                                      |                           |                                                          |
| Studies     | V In-Draft<br>Submission is with research         | Awaiting Approvals<br>Submission is awaiting | 3 Submission is being pre | pared for 4 Under-Review<br>Submission is with reviewers |
| Submissions | • Submission's with research                      | certification or approval                    | review                    | · Jubilitsion is with reviewers                          |
| ✓ Tasks     | Under Pre-Review                                  |                                              |                           |                                                          |
| 🗂 Meetings  | IRB-FY2016-50 - Social effect                     | s of early onset hair loss                   |                           | Routing:                                                 |
| ■ Reporting | teriew De PDF ▼                                   | Delete     E Checklist                       |                           | Return Proceed                                           |
| Settings    | PI:<br>IRB User                                   | Current Analyst: Decision:                   | Required<br>• Assign      | 1 Tasks:<br>n Review Type/Board                          |
| ?Help →     | Review Type:<br>N/A<br>Approvals<br>Research Team | Review Board: Meeting Date:<br>N/A N/A       |                           |                                                          |
|             | Name Ro                                           | e                                            | Result Da                 | te                                                       |
|             | IRB User Pri                                      | ncipal Investigator                          | Certified 12              | -16-2015 12:13 PM                                        |

Both the **Review** button and the **Checklist** button open the submission form for review. Checklist opens the submission form with the checklist expanded.

Note: You may not see the Checklist button if no checklists are configured for your institution.

| cayuse IRB  | ≡                                               |                        |                 |                    |                             |                 | <b>A A</b>            | IRB Analyst |  |  |  |  |  |
|-------------|-------------------------------------------------|------------------------|-----------------|--------------------|-----------------------------|-----------------|-----------------------|-------------|--|--|--|--|--|
| 希 Dashboard | <pre>study</pre> IRB NUMBER: IRB-FY Social effe |                        | early onset h   | а                  | ECKLIST                     | PDF 🔲 C         | COMPARE SAVE          | < >         |  |  |  |  |  |
| Studies     | Sections <                                      |                        |                 |                    |                             |                 |                       |             |  |  |  |  |  |
| Submissions | Section 1 Assignmen 🗸                           | Sect                   | on 1 Assignment | ts                 |                             |                 |                       |             |  |  |  |  |  |
|             | Section 2 Other Items 💙                         | Principal Investigator |                 |                    |                             |                 |                       |             |  |  |  |  |  |
| ✓ Tasks     | Section 3 Optional 💙                            | Email                  |                 |                    |                             |                 |                       |             |  |  |  |  |  |
| 🗂 Meetings  |                                                 |                        | IRB User        | School of Medicine | 440 Exchange, Irvine,<br>CA | 714 265<br>7841 | irbuser@evisions.com  |             |  |  |  |  |  |
| ■ Reporting |                                                 |                        | + Add Comment   |                    |                             |                 |                       |             |  |  |  |  |  |
|             |                                                 |                        |                 |                    |                             |                 |                       |             |  |  |  |  |  |
| Settings    |                                                 | * P2                   | Primary Contact |                    |                             |                 |                       |             |  |  |  |  |  |
|             |                                                 |                        | Name            | Organization       | Address                     | Phone           | Email                 |             |  |  |  |  |  |
| ? Help →    |                                                 |                        | IRB User2       | Biomedical         | 440 Exchange, Irvine,<br>CA | 714 265<br>7498 | irbuser2@evisions.com |             |  |  |  |  |  |
|             |                                                 |                        | + Add Comment   |                    |                             |                 |                       |             |  |  |  |  |  |

#### **Using Checklists**

Checklists are designed to help the analyst or reviewer verify that the form questions have been answered in a manner that satisfies your institution's specific requirements. IRB Analysts and Administrators can configure the checklist questions via the <u>Settings</u> menu. There are two different checklists used for all submissions -- one checklist for the IRB Analyst, and a different checklist used by each of the submission's reviewer(s).

| cayuse IRB  | =                                           |                                                                                                    | 🜲 🛛 🔒 IRB Analyst                |
|-------------|---------------------------------------------|----------------------------------------------------------------------------------------------------|----------------------------------|
| 🖀 Dashboard | study IRB NUMBER: IRB-F<br>Social effective | 2016-50<br>ects of early onset ha                                                                       | 🖺 SAVE < 🗲                       |
| Studies     | Sections <                                  | Section 1 Assignments > Checklist                                                                       |                                  |
| Submissions | Section 1 Assignmen ✔                       | P1 Principal Investigator     S1 Initial Questions                                                      |                                  |
|             | Section 2 Other Items 🛛 💙                   | <ul> <li>Is this a new</li> </ul>                                                                       | study that has not been          |
| ✓ Tasks     | 3 Optional Form Ite 💙                       | Name Organizat Address P Email previously s                                                             | ubmitted?<br>roved for research? |
| 🗂 Meetings  |                                             |                                                                                                    | Chave sufficient contact<br>?    |
|             |                                             | + Add Comment S2 Other Items                                                                            |                                  |
| ■ Reporting |                                             | 🗆 Is Form 3B a                                                                                          | attached?                        |
| Settings    |                                             | P2 Primary Contact     S3 Optional Forms                                                                |                                  |
| Settings    |                                             |                                                                                                    | ional forms completely           |
| ? Help →    |                                             | IRB User2     Biomedical     440     7     filled out?       Irvine, CA     7     irbuser2     irbuser2 |                                  |
|             |                                             | + Add Comment                                                                                           |                                  |

As you review the submission, mark off each item in the checklist when you have verified that it is complete. Click **Save Checklist** when you are finished making changes.

In addition to the Show Checklist button that opens the submission, you can toggle the checklist by using the Show Checklist button while you are reviewing a submission.

| cayuse IRB  | ≡                                     |                       |                        |                    |                             |                    |            | 🌲 🔺 IF     | RB Analyst |  |  |  |
|-------------|---------------------------------------|-----------------------|------------------------|--------------------|-----------------------------|--------------------|------------|------------|------------|--|--|--|
| # Dashboard | study IRB NUMBER: IRB-I<br>Social eff |                       | early onset            | ha 🖻 show c        | HECKLIST                    | CREATE PDF COMPARE |            |            | < >        |  |  |  |
| Studies     | Sections <                            | Sect                  | ion 1 Assignme         | nts                |                             |                    |            |            |            |  |  |  |
| Submissions | Section 1 Assignmen 🗸                 | Section 1 Assignmen 🗸 |                        |                    |                             |                    |            |            |            |  |  |  |
| Submissions | Section 2 Other Items 🛛 🗸             | * P1                  | Principal Investigator |                    |                             |                    |            |            |            |  |  |  |
| ✓ Tasks     | 3 Optional Form Ite 💙                 |                       | Name                   | Organization       | Address                     | Phone              | Email      |            |            |  |  |  |
|             |                                       |                       | IRB User               | School of Medicine | 440 Exchange, Irvine,<br>CA | 714265<br>7841     | irbuser@ev | isions.com |            |  |  |  |
| 🛱 Meetings  |                                       |                       | + Add Comment          |                    |                             |                    |            |            |            |  |  |  |

Each submission for a study has its own Analyst and Reviewer checklists. When a review is complete, the Reviewer checklist(s) become readonly. Similarly, when a submission has been finalized, the Analyst can no longer modify the Analyst checklist for that submission.

The IRB Analyst can view all of the checklists associated with the submission. Submissions with multiple checklists have a dropdown at the top of the checklist that allows the Analyst to switch between them:

| IRB NUMBER                        |        |      |                               | HELP<br>Set Hair Lo | ss - Initial             | SHOW CHECKLIST | CREATE PDF           | COMPARE II SAVE IRB ANALYST                                                                   |
|-----------------------------------|--------|------|-------------------------------|---------------------|--------------------------|----------------|----------------------|-----------------------------------------------------------------------------------------------|
| Sections<br>Section 1 Assignments | <<br>~ | 5    | nments<br>Principal Investiga | tor                 |                          |                |                      | Checklist     IRB Analyst (Analyst Checklist)     IB Analyst (Analyst Checklist)              |
|                                   | ×      |      | Name                          | Organization        | Address                  | Phone          | Email                | IRB Member (Reviewer Checklist)<br>IRB Member 2 (Reviewer Checklist)                          |
|                                   | ×      |      | Joe Smith                     | School of Medicine  | 440 Exchange, Irvine, CA | 714 265 7841   | jsmith@evisions.com  | IRB Member 3 (Reviewer Checklist) Is this a new study that has not been previously submitted? |
|                                   |        | * PC | + Add Comment Primary Contact |                     |                          |                |                      | Is the PI approved for research?           Does the PC have sufficient contact information?   |
|                                   |        |      | Name                          | Organization        | Address                  | Phone          | Email                | S2 Other Items                                                                                |
|                                   |        |      | Bob Rawley                    | School of Medicine  | 440 Exchange, Irvine, CA | 714 265 7498   | brawley@evisions.cor | □ Is Form 3B attached?                                                                        |
|                                   |        |      | + Add Comment                 |                     |                          |                |                      | S3 Optional Forms Care all additional forms completely filled out? SAVE CHECKLIST             |

The IRB Analyst has read-only access to the reviewers' checklists, allowing the Analyst to see which items have or have not been completed during the review.

In addition to exporting submissions, the **PDF** dropdown on the Submission Details screen includes an option that allows the IRB Analyst to export individual checklists or all checklists for the submission into a PDF file.

| ✓ Tasks     |   | Under Pre-Review    |                                                                        |              |                         |                                 |                |
|-------------|---|---------------------|------------------------------------------------------------------------|--------------|-------------------------|---------------------------------|----------------|
| 🗂 Meetings  |   |                     | 6 - Social Effects of Early Onse                                       | et Hair Loss |                         |                                 | Routing:       |
| ≣ Reporting |   | 🖺 Review            | PDF  Delete Submission                                                 | i≣ Checklist |                         |                                 | Return Proceed |
| Settings    | • | PI:<br>IRB User     | All Checklists ent Analys                                              |              | <b>Decision:</b><br>N/A | Required Tasks:                 |                |
| ? Help      | Þ | Review Type:<br>N/A | Analyst Checklist B Analyst<br>IRB Analyst http://www.ew.Board:<br>N/A |              | Meeting Date:           | <u>Assign Review Type/Board</u> |                |

This option can be used for auditing purposes, or whenever an external copy of a checklist is required.

#### Adding Comments

Each question on the form has an **Add Comment** link below it that you can use to add a comment regarding that question. Click Add Comment button to open a text-entry field.

| cayuse IRB     |                                                              |                                  |                                  |                             |                 |                       | 🛔 IRB Analyst |  |  |  |  |  |  |
|----------------|--------------------------------------------------------------|----------------------------------|----------------------------------|-----------------------------|-----------------|-----------------------|---------------|--|--|--|--|--|--|
| 👚<br>Dashboard | study           IRB NUMBER: IRB-FY20           Social effect | ts of early onset                | hair loss                        | SHOW CHECKLIST              | CREATE PE       | DF COMPARE S          | AVE <         |  |  |  |  |  |  |
| Studies        | Section 1 Assignme  Section 2 Other Items                    | Section 1 Assignr                |                                  |                             |                 |                       |               |  |  |  |  |  |  |
| Submissions    | Section 3 Optional 💙                                         | * P1 Principal Investigator Name | Organization                     | Address                     | Phone           | Email                 |               |  |  |  |  |  |  |
| ~              |                                                              | IRB User                         | School of Medicine               | 440 Exchange, Irvine,<br>CA | 714265<br>7841  | irbuser@evisions.com  |               |  |  |  |  |  |  |
| Tasks          |                                                              | + Add Comment                    |                                  |                             |                 |                       |               |  |  |  |  |  |  |
| Heetings       |                                                              | * P2 Primary Contact             |                                  |                             |                 |                       |               |  |  |  |  |  |  |
|                |                                                              | Name                             | Organization                     | Address                     | Phone           | Email                 |               |  |  |  |  |  |  |
| Reporting      |                                                              | IRB User2                        | Biomedical                       | 440 Exchange, Irvine,<br>CA | 714 265<br>7498 | irbuser2@evisions.com |               |  |  |  |  |  |  |
| ¢              |                                                              | Collapse Comments                |                                  |                             |                 |                       |               |  |  |  |  |  |  |
| Settings       |                                                              | B I <u>U</u> 5-                  | :≡ :≡ ⊘                          |                             |                 |                       |               |  |  |  |  |  |  |
| ?              |                                                              | Are there any ad                 | ditional contacts for this study | ?                           |                 |                       |               |  |  |  |  |  |  |
| Help           |                                                              | SAVE COMMENT                     |                                  |                             |                 |                       |               |  |  |  |  |  |  |

My Role: Analyst 👻 cayuse IRB ≡ 🛔 IRB Analyst IRB NUMBER: IRB-FY2016-3559 SHOW CHECKLIST CREATE PDF COMPARE > < STUDY **^** Social effects of early onset hair loss ... Dashboard Sections Section 1 Assignments Studies Section 2 Other Items \* P1 Principal Investigator Section 3 Optional Name Organization Address Phone Email 440 Exchange, Irvine, 714265 IRB User School of Medicine irbuser@evisions.com CA 7841 V + Add Comment Tasks Ë Primary Contact \* P2 Organization Name Address Phone Email 440 Exchange, Irvine, 714 265 IRB User2 Biomedica irbuser2@evisions.com 7498 Reporting CA Collapse Comments ٠ IRB Analyst Today at 1:21 PM Visibility: Restricted Settings Are there any additional contacts for this study? ? I <u>U</u> & ∷≣ ∷≣ ⊘ м В Help SAVE COMMENT

Enter the text of your comment in the box, then click **SAVE COMMENT** to insert the comment.

- By default, new comments are visible only to IRB Analysts, Members, and Administrators. To make a comment visible to the research team, use the dropdown in the upper right of the comment to change the visibility from *Restricted* to *Unrestricted*.
- To insert additional comments, enter the text of the new comment and then click the SAVE COMMENT button at the bottom of the list of existing comments.
- The total number of unresolved comments for each section appears in the sidebar next to that section.
- If the submission is returned to the research team, they can reply to any visible comments and/or mark them as **addressed**. Analysts and reviewers can enter and reply to comments and mark them as resolved when the submission is assigned to them.
- Replies entered by the research team are visible to everyone.
- The research team must address all visible comments before they can re-certify the submission.

#### **Inserting Attachments**

When you are entering the text of a comment, you can include an attachment in the comment. Use the  $\mathscr{O}$  icon in the text editor to browse for one or more files to upload.

**Note:** File attachments are limited to a maximum size of 20 MB.

| IRB Analyst     | Today at 1:31 PM    | Visibility: Unrestricted 🗸 |  |
|-----------------|---------------------|----------------------------|--|
| Please fill out | t and upload this a | attachment.                |  |
| Protocols       | .docx               |                            |  |
| Edit Reply      |                     |                            |  |
| Feedback Re     | equested            |                            |  |

#### **Returning Submissions to the PI for Modifications**

If the IRB Analyst or reviewers determine that the investigation team must make changes to the submission or would like them to address comments made on the submission, the Analyst can return the submission to the PI using the **Return** button. Once the investigation team has made the requested changes, the PI will then need to recertify the submission.

| cayuse IRB            | ≡   | My Role: Ana              | alyst 👻          |                |                       |                                            | Sub                                        | mission | Detai    | ils                                        |                  |        |                           |                            | 🛔 IRB               | Analyst |
|-----------------------|-----|---------------------------|------------------|----------------|-----------------------|--------------------------------------------|--------------------------------------------|---------|----------|--------------------------------------------|------------------|--------|---------------------------|----------------------------|---------------------|---------|
| <b>ℰ</b><br>Dashboard | Stu | idies / Study De          | tails / Submis   | sion Details   |                       |                                            |                                            |         |          |                                            |                  |        |                           |                            |                     |         |
| Studies               |     | V In-Draft<br>Submission  | is with research | iers           | ~                     | Awaiting A<br>Submission is<br>or approval | <b>Approvals</b><br>s awaiting certificati | on      | - 3 -    | Pre-Review<br>Submission is bein<br>review | g prepared for   | > 4    | Under-Rev<br>Submission i | <b>riew</b><br>s with revi | ewers               |         |
| Submissions           |     | Inder Pre-Review          |                  |                |                       |                                            |                                            |         |          |                                            |                  |        |                           |                            |                     |         |
| <b>↓</b><br>Tasks     |     | RB-FY2016-355             | 59 - Social eff  | ects of early  |                       | r loss<br>Checklist                        |                                            |         |          |                                            |                  |        | -                         | eturn                      | tigators<br>Proceed |         |
| <b>M</b> eetings      | P   | 'l:<br>RB User            |                  |                | ent Analyst:          |                                            | Decision<br>N/A                            |         |          |                                            | equired Tasks:   |        |                           |                            |                     |         |
| Reporting             |     | eview Type:<br>Inassigned |                  |                | 3 Analyst<br>w Board: | CAR.                                       | Meeting<br>N/A                             | Date:   |          | •                                          | Assign Reviewers |        |                           |                            |                     |         |
| Settings              |     | Approvals                 | Task History     |                |                       |                                            |                                            |         |          |                                            |                  |        |                           |                            |                     |         |
| <b>?</b><br>Help      |     | Research Team             |                  |                |                       |                                            |                                            |         |          |                                            |                  |        |                           |                            |                     |         |
|                       |     | Name                      |                  | Role           |                       |                                            |                                            | Re      | esult    |                                            | Date             |        |                           |                            |                     |         |
|                       |     | IRB User                  |                  | Principal Inve | stigator              |                                            |                                            | Ce      | ertified |                                            | 07-20-2015 11    | :57 am |                           |                            |                     |         |

#### Comparing Two Versions of a Submission

If a submission has been returned to the investigators for them to make changes or corrections, once they resubmit it you can compare the new version to the previous version by clicking the **Compare** button at the top of the review window. The sidebar shows the number of differences found in each section. Within each section, each difference is highlighted for you to review. Click the **Previous** or **Next Diff** buttons at the top of the comparison window to jump to the previous/next difference.

| cayuse IRB  |                       | •                                          |                       |                 |                       |                             |                    |                       |                  |       |                        |              |                             |                    |                | 🛔 IRB A | Analyst |
|-------------|-----------------------|--------------------------------------------|-----------------------|-----------------|-----------------------|-----------------------------|--------------------|-----------------------|------------------|-------|------------------------|--------------|-----------------------------|--------------------|----------------|---------|---------|
| A Dashboard | VIEW SUBMISSION       | Con                                        | npari                 | son: IRB-FY     | 2016-3559             | (Initial)                   |                    |                       |                  |       |                        |              |                             |                    |                |         | >       |
|             |                       |                                            | PREVIO                | US SUBMISSION   |                       |                             |                    |                       | CUI              | RRENT | SUBMISSION             |              |                             |                    |                |         |         |
| Studies     | Sections              | <                                          |                       |                 |                       |                             |                    | ← PREVIOUS DIR        | FF NEXT DIFF → 1 |       |                        |              |                             |                    |                |         |         |
|             | Section 1 Assignme    | 1                                          | Section 1 Assignments |                 |                       |                             |                    |                       |                  |       | on 1 Assignn           | nents        |                             |                    |                |         |         |
| Submissions | Section 2 Other Items | 2 Other Items 2 .P1 Principal Investigator |                       |                 |                       |                             |                    |                       |                  | P1    | Principal Investigator |              |                             |                    |                |         |         |
| <b>~</b>    | Section 3 Optional    | 1                                          |                       | Name            | Organization          | Address                     | Pho                | Email                 |                  |       | Name                   | Organization | Address                     | Pho                | Email          |         |         |
| Tasks       |                       |                                            |                       | IRB User        | School of<br>Medicine | 440 Exchange,<br>Irvine, CA | 714<br>265<br>7841 | irbuser@evisions.com  |                  |       | cc                     | ABC Soups    |                             | 714<br>265<br>4741 |                |         |         |
| Heetings    |                       |                                            |                       |                 |                       |                             | 7041               |                       |                  |       |                        |              |                             | 4/41               |                |         |         |
| -           |                       |                                            | • P2                  | Primary Contact |                       |                             |                    |                       |                  | P2    | Primary Contact        |              |                             |                    |                |         |         |
| Reporting   |                       |                                            |                       | Name            | Organization          | Address                     | Pho                | Email                 |                  |       | Name                   | Organization | Address                     | Pho                | Email          |         |         |
|             |                       |                                            |                       | IRB User 2      | Biomedical            | 440 Exchange,<br>Irvine, CA | 714<br>265<br>7498 | irbuser2@evisions.com |                  |       | IRB User 3             | Biomedical   | 440 Exchange,<br>Irvine, CA | 714<br>265<br>7482 | irbuser3@evisi | ons.com |         |
| Settings    |                       |                                            |                       |                 |                       |                             |                    |                       |                  |       |                        |              |                             |                    |                |         |         |
| ?           |                       |                                            |                       |                 |                       |                             |                    |                       |                  |       |                        |              |                             |                    |                |         |         |
| Help        |                       |                                            |                       |                 |                       |                             |                    |                       |                  |       |                        |              |                             |                    |                |         |         |
|             |                       |                                            |                       |                 |                       |                             |                    |                       |                  |       |                        |              |                             |                    |                |         |         |

### Making Decisions for Exempt and Expedited Reviews - Reviewers

The IRB Analyst may assign submissions to one or more IRB Members for exempt and expedited reviews. If a primary reviewer has been assigned to a submission, they are tasked with making the decision based on their review and comments from any other reviewers assigned to the study. Otherwise, all reviewers assigned to the submission may enter their decision, and the IRB analyst will choose which decision to accept. All exempt submissions have a primary reviewer, but expedited submissions may or may not have a primary specified. **Note:** Studies under full review are discussed at a scheduled IRB meeting, and the analyst handles the decision based on the results of the meeting.

All reviewers can review/comment on submissions that have been assigned to them. Once the review is complete, the primary reviewer, or all reviewers if there is no designated primary, can select **Make Decision** to enter the results.

| cayuse IRB  | ≡                                            |                                                                | Submission Detail                        | S                                                 |             | IRB Reviewer                 |
|-------------|----------------------------------------------|----------------------------------------------------------------|------------------------------------------|---------------------------------------------------|-------------|------------------------------|
| 🖀 Dashboard | Studies / Study Details / Submission         | Details                                                        |                                          |                                                   |             |                              |
| Studies     | In-Draft<br>Submission is with researche     | rs Awaiting Appro                                              | ting 🔰 🗸 🗸                               | Pre-Review<br>Submission is being prepared for    | 4 Under-R   | eview<br>n is with reviewers |
| Submissions | Submission is warrescarence                  | certification or app                                           | proval                                   | review                                            | · Submissio |                              |
| ✓ Tasks     | Under Review                                 |                                                                |                                          |                                                   |             |                              |
| 🗂 Meetings  | IRB-FY2016-52 - Social effects               | of early onset hair loss                                       |                                          |                                                   | Routing:    |                              |
| ? Help 🕨    | 🖹 Review 📑 PDF                               | ☐ Delete                                                       |                                          |                                                   | Switch      | Review Complete              |
|             | PI:<br>IRB User<br>Review Type:<br>Expedited | Current Analyst:<br>IRB Analyst<br>Review Board:<br>Biomedical | Decision:<br>N/A<br>Meeting Date:<br>N/A | Required Tasks:<br>• <u>Make Decision</u><br>ধ্ৰু |             |                              |

On the **Decision** screen, select the <u>decision</u> for this submission, and the date of the result. The expiration date is automatically calculated based on your system settings, but you can change it if needed. **Note:** The expiration date is only set for Initial and Renewal submissions that have been approved. Modification, Incident, and Closure submissions will display the expiration date set in the most recent Initial or Renewal submission for the study. You can also manually edit the expiration date for "Rely on NCI-CIRB" and "Rely on External IRB" decisions. The expiration date is optional for exempt studies.

| cayuse IRB  | ≡                 |                                                                                                    | Submission Details                                                                                    |                                |                                                                     |           | IRB Reviewer    |
|-------------|-------------------|----------------------------------------------------------------------------------------------------|----------------------------------------------------------------------------------------------------|--------------------------------|---------------------------------------------------------------------|-----------|-----------------|
| 🖀 Dashboard | Studies /         |                                                                                                    |                                                                                                    |                                |                                                                     | Cancel    | 🖺 Save          |
| Studies     |                   | Pending IRB Reviewer                                                                                                    |                                                                                                    |                                |                                                                     |           |                 |
| Submissions |                   | Decision                                                                                                    | Result Date *                                                                                         |                                | Expiration Date *                                                   |           |                 |
| ✔ Tasks     | Under R<br>Initia | Approved Clear •                                                                                                    | 10-29-2015                                                                                            | Today                          | 10-28-2018                                                          |           |                 |
| 🗂 Meetings  | IRB-F             | <b>Categories</b><br>Select the applicable categories for this decision.                                                                                                    |                                                                                                    |                                |                                                                     |           |                 |
| ? Help →    | PI:<br>IRB Use    | <ul> <li>1a. Research on drugs for which an investigational<br/>increases the risks or decreases the acceptability of<br/>1b. Research on medical devices for which (i) an im<br/>cleared/approved for marketing and the medical d</li> </ul> | f the risks associated with the use of the produc<br>vestigational device exemption application (21 C | ct is not eligi<br>CFR Part 81 | ble for expedited review.)<br>2) is not required; or (ii) the medic | -         |                 |
|             | Review<br>Expedit | <ul> <li>2a. Collection of blood samples by finger stick, hee<br/>the amounts drawn may not exceed 550 ml in an 8</li> </ul>                                                                                                    |                                                                                                    |                                |                                                                     | unds. For | these subjects, |
|             |                   | 2b. Collection of blood samples by finger stick, hee<br>subjects, the collection procedure, the amount of b<br>exceed the lesser of 50 ml or 3 ml per kg in an 8 we                                                                           | lood to be collected, and the frequency with wh                                                       | nich it will be                | collected. For these subjects, the                                  |           |                 |

You can also select a category that explains why this study qualifies for an expedited or exempt decision. Depending on your institution's requirements, if the study does not fall into any of these categories, it may not qualify as exempt/expedited. You can toggle the submission

between exempt and expedited yourself using the **Switch to Exempt/Switch to Expedited** button on the submission dashboard. If you need to return the submission to the analyst to arrange a full board review, you should select *Not Exempt* or *Not Expedited* as the decision and complete the review.

There are three optional note fields that you can fill out with additional information regarding your review:

| 🗂 Meetings | Initia<br>IRB-F                     | Findings<br>Information entered here can be used as part of the correspondence with the tag [FINDINGS].           |
|------------|-------------------------------------|----------------------------------------------------------------------------------------------------|
| ? Help 🕨   |                                     | 18 Ⅰ 旦 ジ デ ≔ ≔ ⊞ ∞ 區 ⊾"                                                                                           |
|            | PI:<br>IRB Ust<br>Review<br>Expedit | Researcher Notes Information entered here can be used as part of the correspondence with the tag [RESEARCH_NOTES] |
|            | Apr                                 |                                                                                                    |
|            | Resear                              | Internal Notes                                                                                                    |
|            | IRB U<br>Conta                      | ¶ 8 <i>I</i> ⊻ ∻ ≓ ≔ ≔ ⊞ ⇔ ⊾ <sup>*</sup>                                                                         |
|            |                                     |                                                                                                    |

- Findings Any text entered in the Findings box may be used as part of the letter(s) sent to the research team in relation to this submission.
- **Researcher Notes** Notes that are intended for the research team and can be used as part of the letters(s) sent in relation to this submission.
- Internal Notes Private notes that will not be visible to the research team.

Once you have recorded the decision, return to the Study Overview and select **Review Complete** to return the submission to the IRB Analyst.

| cayuse IRB  | =                                                                     | Submiss                                   | ion Details                                    |             | IRB Reviewer                 |
|-------------|-----------------------------------------------------------------------|-------------------------------------------|------------------------------------------------|-------------|------------------------------|
| 🖀 Dashboard | Studies / Study Details / Submission Details                          |                                           |                                                |             |                              |
| Studies     | In-Draft<br>Submission is with researchers                            | Awaiting Approvals Submission is awaiting | Pre-Review<br>Submission is being prepared for | 4 Under-R   | eview<br>n is with reviewers |
| Submissions |                                                                       | certification or approval                 | review                                         | • Submissio | n is with reviewers          |
| ✓ Tasks     | Under Review                                                          |                                           |                                                |             |                              |
| 🗂 Meetings  | IRB-FY2016-52 - Social effects of early onset I                       | air loss                                  |                                                | Routing:    | Review Complete              |
| ? Help →    | Review PDF Delete                                                     | i≣ Checklist                              |                                                | Switch      | Review Complete              |
|             | PI: Current Anah<br>IRB User IRB Analyst<br>Review Type: Review Board | N/A                                       | Required Tasks:<br>✓ <del>Make Decision</del>  |             |                              |
|             | Expedited Biomedical                                                  | N/A                                       |                                                |             |                              |

#### **Decision Types**

When entering decisions, you can choose from the following selections. You will see different options depending on the type of review.

| Decision                         | Explanation                                                                                                    | Resulting<br>Study<br>Status | Routing                                                                 |
|----------------------------------|----------------------------------------------------------------------------------------------------|------------------------------|-------------------------------------------------------------------------|
| Approved<br>No Engagement        | The study is approved.<br>The study does not constitute research and therefore does not                                                                                                    |                              |                                                                         |
| in Research                      | require IRB approval.                                                                                                    |                              |                                                                         |
| No Human<br>Subjects<br>Research | The study does not include human subjects research and therefore does not require IRB approval.                                                                                                    | Approved                     | Submission is<br>approved and no<br>longer editable.                    |
| Noted                            | The incident report has been noted by the IRB.                                                                                                    |                              |                                                                         |
| Rely on External<br>IRB          | The study and submission were reviewed and approved by an external IRB and their decision has been recorded by the IRB.                                                                                                    |                              | The research team<br>can add additional<br>submissions to the<br>study. |
| Rely on NCI-CIRB                 | The study and submission were reviewed and approved by an NCI-CIRB and their decision has been recorded by the IRB.                                                                                                    |                              |                                                                         |
| Exempt                           | The study is exempt because it fits into one of the specified categories for exemption.                                                                                                    | Exempt                       |                                                                         |
| Suspended                        | A study is suspended when the IRB decides that the research<br>needs to stop until changes have been made to the research. A<br>suspended decision is available on Incident Reports,<br>Modifications, and Renewals.<br>Suspension can only be lifted by selecting the "Suspension<br>Removed" decision for a modification submission after it has had a<br>full, full expedited, or expedited review. Lifting the suspension<br>changes the study's status back to "Approved".<br><b>Note:</b> Renewal submissions for an expired suspended study can<br>receive a decision of "Approved" in order to extend the date<br>without lifting the suspension, or "Suspension Removed" in order<br>to extend the date and lift the suspension. | Suspended                    | Submission is<br>returned to the Pl<br>and is no longer<br>editable.    |
| Closed                           | A closure submission is created and submitted when the research is done and the study can be closed.                                                                                                    | Closed                       | The study is closed<br>and no further<br>research can be<br>done.       |
| Withdrawn                        | The research team decided not to proceed with the initial<br>submission. This decision is only available for withdrawal<br>submissions. The research team can choose to withdraw the study<br>at any point until the initial submission has been approved. If the<br>initial submission has been approved, the research team must<br>create a closure submission instead.                                                                                                    | Withdrawn                    | The study is closed<br>and no further<br>research can be<br>done.       |

| Decision                       | Explanation                                                                                                    | Resulting<br>Study<br>Status | Routing                                                                                                    |
|--------------------------------|----------------------------------------------------------------------------------------------------|------------------------------|----------------------------------------------------------------------------------------------------|
| Disapproved                    | The full board identified major issues with the study or submission<br>and disapproved the research. In the case of a disapproved initial<br>study, a new study and submission will need to be created. For<br>disapproved renewal, modification, etc. submissions, the research<br>team will need to create a new submission if they wish to proceed. | Disapproved                  | The submission<br>and/or study are<br>disapproved and no<br>longer editable.<br>Disapproving an<br>initial submission<br>archives the study. |
| Deferred                       | The reviewer(s) identified major issues that the research team must correct before the submission can be approved.                                                                                                    |                              |                                                                                                    |
| Minor<br>Stipulations          | The reviewer(s) identified minor issues that the research team must correct before the submission can be approved.                                                                                                    | Requires<br>Changes          | Submission is<br>returned to the PI<br>and reopened for<br>editing.                                                                          |
| Return to Pl                   | The study is being returned to the research team to make changes because the IRB will not approve it as-is.                                                                                                    |                              | 5                                                                                                    |
| Not<br>Expedited/Not<br>Exempt | The study will be returned to the IRB Analyst to reassign it to the correct review type.                                                                                                    |                              | Submission is<br>returned to the<br>Analyst to reassign<br>the review type and<br>reviewers.                                                 |
| Not Reviewed                   | Documents that the submission was unable to be discussed at the<br>meeting. The "Not Reviewed" decision is logged in the decision<br>history so that a new decision can be made at a subsequent<br>meeting. This decision type is only available for full board reviews<br>of initial, modification, incident, and renewal submissions.                |                              | Submission is<br>returned to the<br>Analyst to assign to a<br>new meeting.                                                                   |

## **Meetings**

The **Meetings** tab allows IRB Analysts, Administrators, and Members to view the calendar of scheduled IRB meetings and to review the studies that are scheduled to be discussed at each meeting.

### **Board Members**

#### Using the Calendar

You can browse the calendar by clicking the < and > buttons at the top of the calendar. Use the **Boards** dropdown in the upper right to filter the meetings shown on the calender to only displays meetings for the selected board.

When in "Month" view, selecting the month or year at the top of the calendar brings up a menu to allow you to select a new month and/or year.

| cayuse IRB  | ≡       |              |                | Meetings |     |                      | A IRB Analyst |
|-------------|---------|--------------|----------------|----------|-----|----------------------|---------------|
| # Dashboard |         |              |                |          |     | All Boards 🔹         | + New Meeting |
| Studies     |         |              |                |          |     |                      |               |
| Submissions | Today < | > April 2016 |                |          |     | Month Weel           | List          |
| ✓ Tasks     | Sun     | Mon          | Tue            | Wed      | Thu | Fri                  | Sat           |
| 📋 Meetings  | 27      | 28           | 29             | 30       | 31  | 01<br>• 9:00 AM Biom | 02            |
| ≣ Reporting |         |              |                |          |     | • 9:00 AM BIOM       |               |
| Settings    | 03      | . 04         | • 9:00 AM Biom | 06       | 07  | 08                   | 09            |
| ? Help 🕨    |         |              | • 9:00 AM Biom |          |     |                      |               |
|             | 10      | ) 11         | 12             | 13       | 14  | 15                   | 16            |
|             | 17      | 18           | 9:00 AM Biom   | 20       | 21  | 22                   | 23            |
|             | 24      | 25           | 26             | 27       | 28  | 29                   | 30            |
|             | 01      | . 02         | 03             | 04       | 05  | 06                   | 07            |

You can also choose to view the calendar by week. Select the **Week** button at the top of the screen to toggle the calendar view. When viewing the calendar by week, selecting the week starting date at the top of the calendar allows you to select a different week. You can browse through the weeks using the < and > buttons.

| cayuse IRB  | ≡ |         |        |                     | Ν                | leetings |     |              |   | 🛔 IRB Analyst |
|-------------|---|---------|--------|---------------------|------------------|----------|-----|--------------|---|---------------|
| 希 Dashboard |   |         |        |                     |                  |          |     | All Boards 🗸 | + | New Meeting   |
| Studies     | _ |         |        |                     |                  |          |     |              |   |               |
| Submissions |   | Today   | < > W  | eek of April 17, 20 | 16               |          |     | Month Wee    | k | List          |
| ✓ Tasks     |   |         | Sun 17 | Mon 18              | Tue 19           | Wed 20   | Thu | 21 Fri 22    |   | Sat 23        |
| 🗂 Meetings  |   | 9:00 AM |        |                     | 9:00 AM Biomed   |          |     |              |   |               |
| ≣ Reporting | 1 | 0:00 AM |        |                     | • 7.00 AM Biomed |          |     |              |   |               |
| Settings    | 1 | 1:00 AM |        |                     |                  |          |     |              |   |               |
| ? Help →    | 1 | 2:00 PM |        |                     |                  |          |     |              |   |               |
|             |   | 1:00 PM |        |                     |                  |          |     |              |   |               |
|             |   | 2:00 PM |        |                     |                  |          |     |              |   | - 1           |
|             |   | 3:00 PM |        |                     |                  |          |     |              |   |               |
|             |   | 4:00 PM |        |                     |                  |          |     |              |   |               |
|             |   |         |        |                     |                  |          |     |              |   |               |

The third way of viewing the calendar is as a list of meetings. The **List** button displays the dates of all upcoming meetings, in date order.

| cayuse IRB  | ≡ Meetings                    | 🌲 斗 IRB Analyst      |
|-------------|-------------------------------|----------------------|
| 希 Dashboard | All                           | Boards - New Meeting |
| Studies     |                               |                      |
| Submissions | Today < > Apr 2016 - Sep 2016 | Aonth Week List      |
| ✓ Tasks     | April 2016                    |                      |
| 🗂 Meetings  | 1st 9:00 AM Biomedical SCI 2  | 00                   |
|             | 5th 9:00 AM Biomedical SCI 2  | 900                  |
| ■ Reporting | 19th 9:00 AM Biomedical SCI 2 | 200                  |
| Settings    | May 2016                      |                      |
| ?Help 🕨     | 6th 9:00 AM Biomedical SCI 2  | 100                  |
|             |                               |                      |

#### **Viewing Meeting Details**

In month or week view, click on a meeting to see a brief overview.

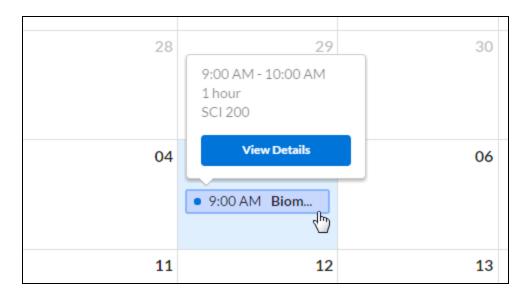

#### For full meeting information, click View Details.

In list view, simply click on a meeting to open it.

| cayuse IRB         | ≡                                             |                                 |                    | Meeting D              | etails               |                |           | 🛔 IRB Analyst |  |  |  |
|--------------------|-----------------------------------------------|---------------------------------|--------------------|------------------------|----------------------|----------------|-----------|---------------|--|--|--|
| 🖀 Dashboard        | Meetings / Meeting De                         | tails                           |                    |                        | 🖉 Send Agenda        | 🖻 Agenda       | 🗅 Minutes | Start Meeting |  |  |  |
| Studies            | ← Previous Bo                                 | ard Meeting                     |                    |                        | Next Board Meeting 🔶 |                |           |               |  |  |  |
| Submissions        | Biomedical                                    |                                 |                    |                        |                      |                |           |               |  |  |  |
| ✓ Tasks            | Apr 01, 2016<br>9:00 AM - 10:00 Al<br>SCI 200 | М                               |                    |                        |                      |                |           |               |  |  |  |
| 🗂 Meetings         |                                               | Delete                          |                    |                        |                      |                |           |               |  |  |  |
| <b>■</b> Reporting | Agenda                                        |                                 |                    |                        |                      |                |           |               |  |  |  |
| Settings           | 1. Review minute<br>2. Discuss IRB-FY         | s of previous mee<br>(2016-3531 | ting               |                        |                      |                |           |               |  |  |  |
| ?Help 🕨            | Notes<br>                                     |                                 |                    |                        |                      |                |           |               |  |  |  |
|                    | Attendees                                     | Attachments                     | Full Board Reviews | Full Expedited Reviews | Expedited Reviews    | Exempt Reviews | Closures  |               |  |  |  |
|                    | Present N                                     | ame                             | Status             | Representation         | Affiliation          | Office         | O Undo    | + Add         |  |  |  |
|                    | Members                                       |                                 |                    |                        |                      |                |           |               |  |  |  |
|                    | No IR                                         | B Member 2                      |                    |                        | Affiliated           |                |           | ×             |  |  |  |
|                    | No IR                                         | B Member 3                      |                    |                        |                      |                |           | ×             |  |  |  |
|                    | Guests                                        |                                 |                    |                        |                      |                |           |               |  |  |  |
|                    | No IR                                         | B Guest                         |                    |                        | Non-Affiliated       |                |           | ×             |  |  |  |

The top section of the Meeting Details screen contains information about the meeting, including its date, location, and start time. You can go to a previous or future meeting for this review board by clicking on the **Previous Board Meeting** or **Next Board Meeting** buttons.

Underneath that is an area for the IRB Analyst to enter an agenda for the meeting, and to enter any notes relating to the meeting or the submissions scheduled for discussion.

The bottom of the screen is divided into seven tabs. The first tab is the list of attendees. Once the meeting occurs, the IRB Analyst will use this list to indicate which board members were present at the meeting.

The second tab contains a list of attachments that have been added to the meeting. IRB Analysts can use this tab to include documents that they wish board members to review. Unlike study attachments, the attachments included here are not associated with any particular study.

The other tabs list the different types of submissions that are assigned to this meeting for review: **Full Board Reviews**, **Full Expedited Reviews**, **Expedited Reviews**, **Exempt Reviews**, and **Closures**. To view the details of a submission on any of these tabs, select the study, click the ellipsis button, and select **View**.

| ? Help 🕨 | Atte    | ndees Attachments                                                                                                    | Full Board Reviews          | Full Expedited Review | rs Expedite | d Reviews | Exempt Reviews | Closures |       |
|----------|---------|----------------------------------------------------------------------------------------------------|-----------------------------|-----------------------|-------------|-----------|----------------|----------|-------|
|          |         | IRB#                                                                                                    | Title                       |                       | Ы           | Primary   | Secondary      | Decision | + Add |
|          | Initial | I                                                                                                    |                             |                       |             |           |                |          |       |
|          | -       | 🔹 🤦 Results                                                                                                    | Social effects of early ons | et hair loss          | IRB User    |           |                | Pending  |       |
|          |         | Interversion of the second second | Use of compression in wo    | und healing           | IRB User 2  |           |                | Pending  |       |
|          |         |                                                                                                    |                             |                       |             |           |                |          |       |

IRB Analysts and users who are assigned to review a submission can pull up the decision page for the submission by selecting **Results** to enter or edit the decision for this submission.